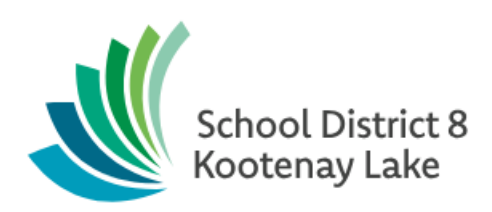

Creating a Next Year Schedule - Elementary

**Date modified: April 24, 2019**

This document is proprietary to E-sistance Software Services Ltd. and may not be reproduced or distributed without the consent of E-sistance Software Services Ltd.

# Contents

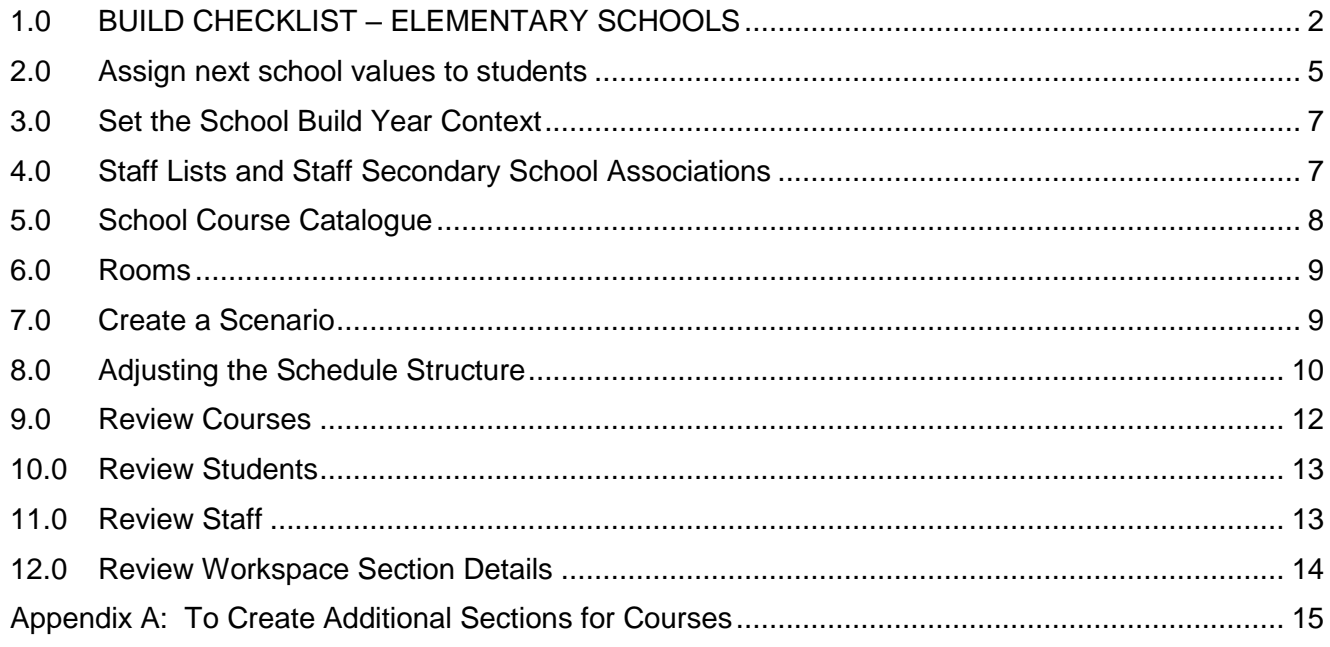

# <span id="page-2-0"></span>**1.0 BUILD CHECKLIST – ELEMENTARY SCHOOLS**

**Note: School staff completing these tasks will require the security role of Schedule Builder assigned to their user names.**

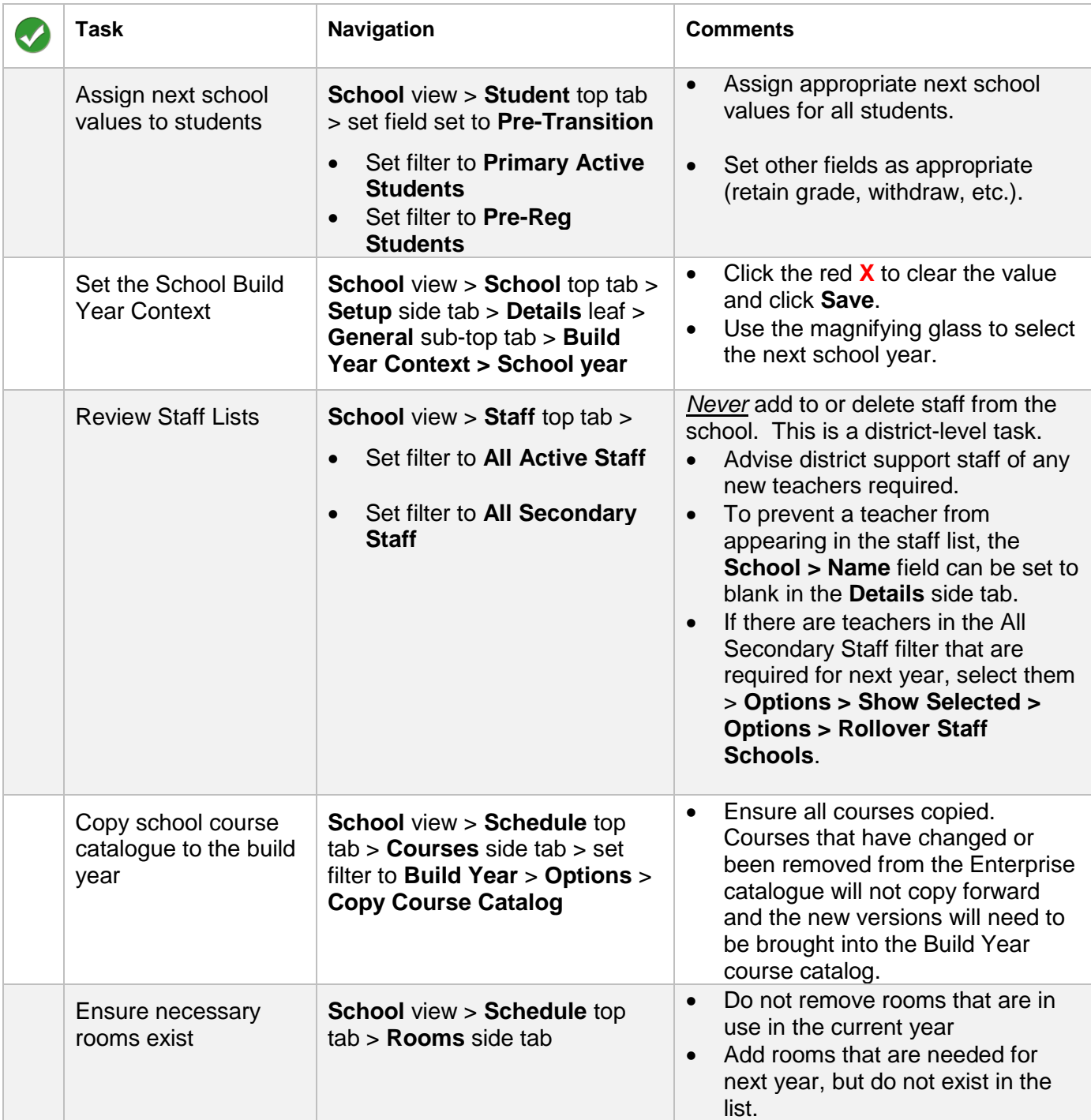

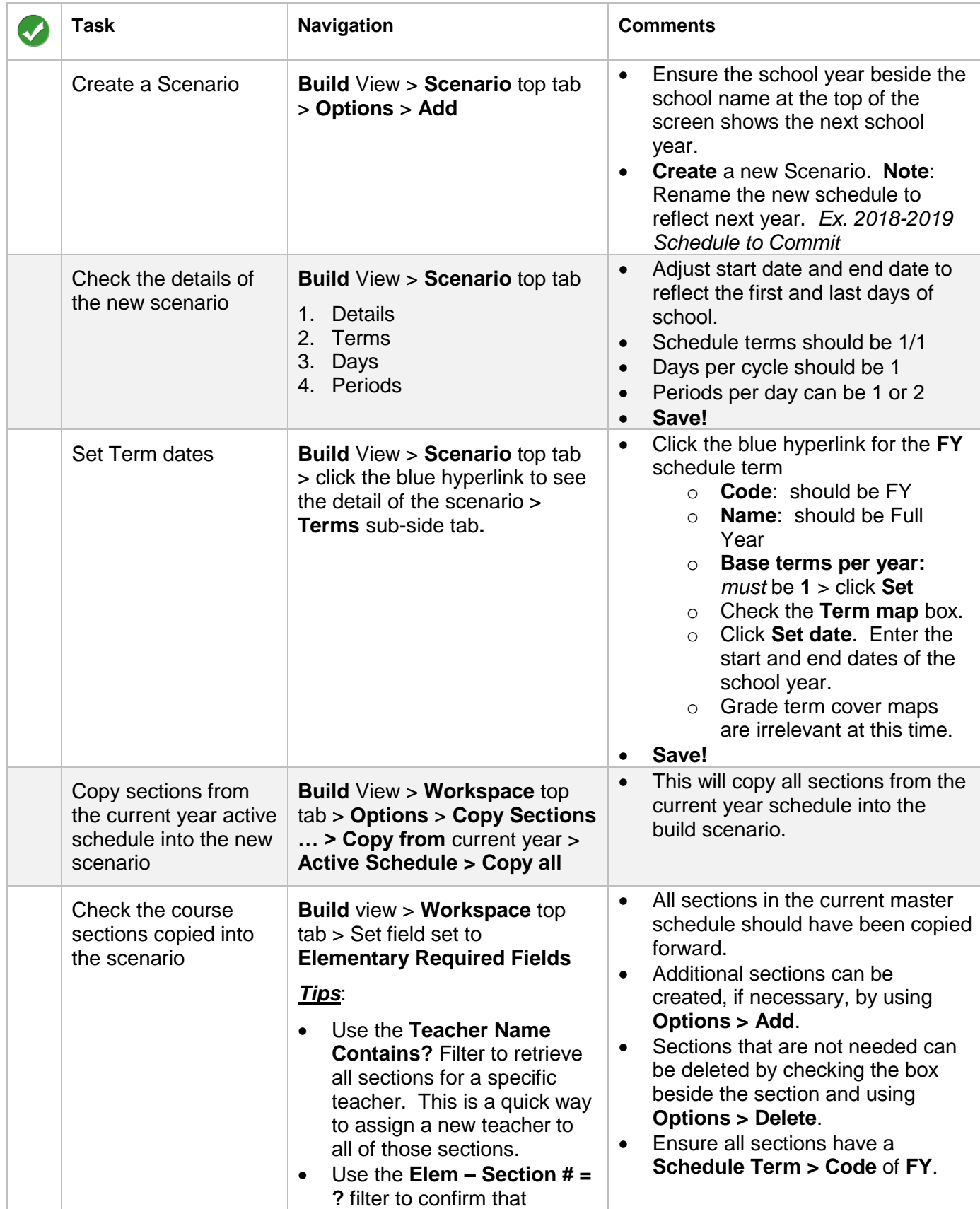

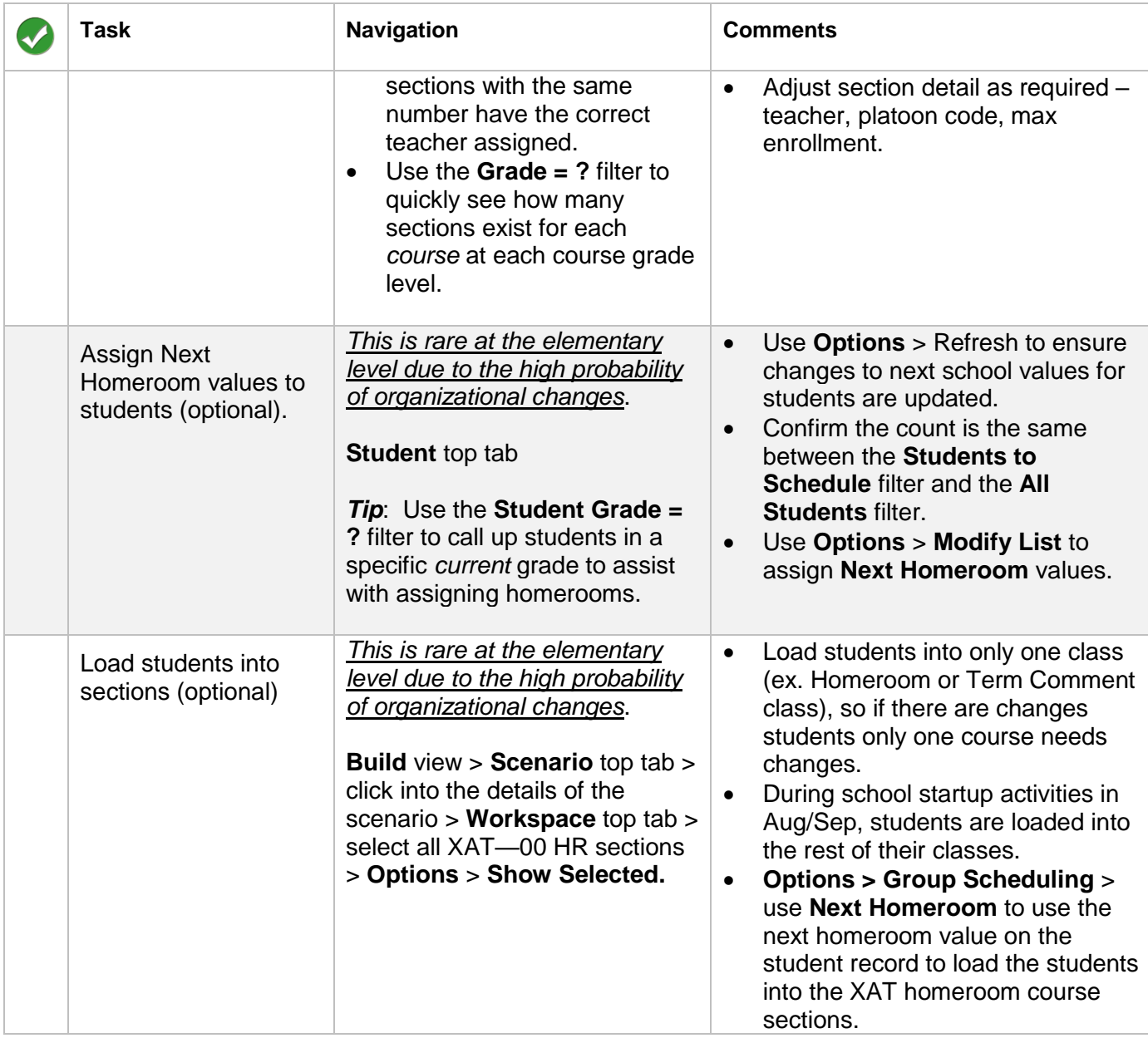

Note: The master schedule will be "committed" *after* EOYR as a school start-up activity.

## <span id="page-5-0"></span>**2.0 Assign next school values to students**

#### **Option 1: Sort & Use Modify List**

This method would be used if most students have already been assigned a next school value and the objective is to review or modify the next school value for students that do not have one.

- 1. In the **Student** top tab, use the icon to select the **Primary Active Students** filter. (Repeat the steps below for the **Pre-Reg Students** filter).
- 2. Use the **indeptuble interpretatal incording to SD8: Elementary Pre-Transition** field set.
- 3. Click the **NextSkl > Name** header to sort any blank fields to the top.

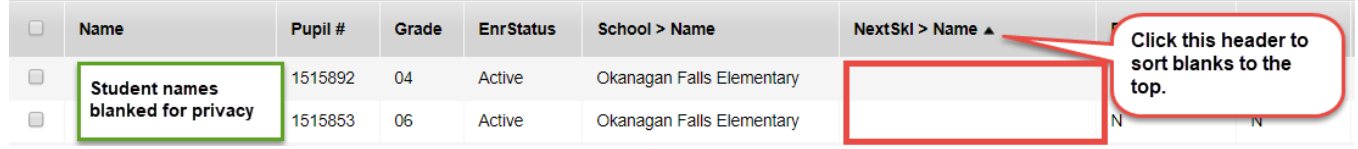

- 4. In the **Options** menu, click **Modify List**.
- 5. Click the **interpret icon in the NextSkl > Name** column to open the column for editing.
- 6. Populate the next school field with the school the student will attend in the next school year. If unknown, leave blank and check the **Withdraw** box.

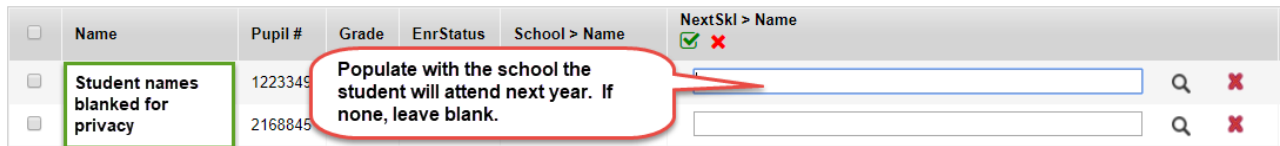

*7.* Click the **■** icon *before leaving the column or moving to a new page!* 

#### **Option 2: Mass Updating**

This method would be used if students next school values have not yet been assigned and there is no concern about over-writing manual adjustments.

- 1. In the **Student** top tab, use the **integrat of select the Primary Active Students** filter.
- 2. Use the **interelatat is contingled** icon to select the **Pre-Transition** field set.
- 3. In the **Options** menu, select **Mass Update.**
- 4. In the pop-up window, set the following:
	- a. **Field** = use the drop-down menu to select **Next School.**
		- b. **Value** = use the magnifying glass to select the current school name that most students are returning to.
		- c. Click **Update**. Read the pop-up warnings carefully and confirm the update, if appropriate.

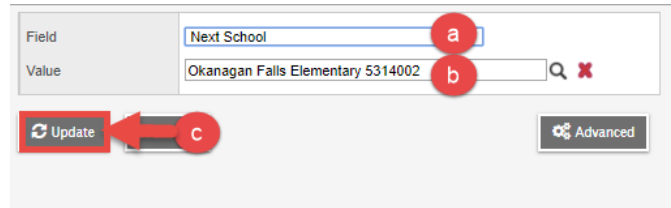

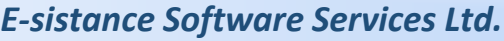

- 5. Use the **i** icon to select the **Grade Level = ?** filter.
	- a. **Grade level**: set to the grade level leaving the school.
	- b. **Search based on**: set to **Primary Active Students**.
	- c. Click **Submit**.

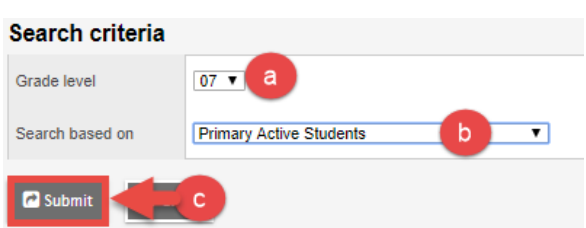

- 6. In the **Options** menu, click **Mass Update**.
	- a. **Field**: use the drop-down menu to select **Next School**.
	- b. **Value**: use the magnifying glass to select the school these students will be attending in the next school year.
	- c. Click **Update**. Read pop-up messages carefully and proceed, if appropriate.

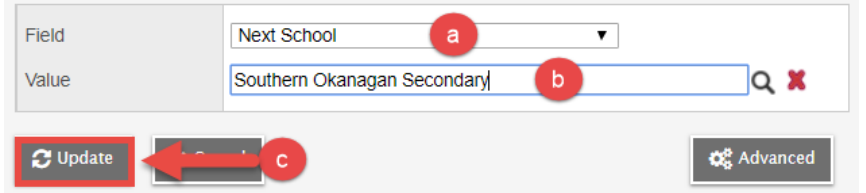

7. Manually adjust the **Next School** values for individual students who may be leaving this school for other schools in the province, or who are withdrawing to go out of province.

**Options > Modify List >** click the **pencil** icon at the top of the **NextSkl > Name** field.

- a. **Leaving for other schools in the province**: set the **Next School** value to the other school, only if requested by that school to do so.
- b. **Leaving the province, or unknown destination**: remove the **Next School** value and check the **Withdraw** box.

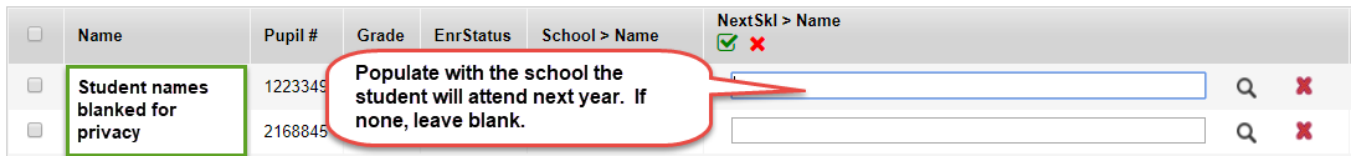

#### *Remember to check the Pre-Reg Students filter to ensure these students also have next school values!*

8. In the **Student** top tab, set the **interpretate Next Year Students**. This will generate a list of all students with a next school value set to this school.

### <span id="page-7-0"></span>**3.0 Set the School Build Year Context**

The build year context tells the system what the next school year is so the master schedule from the current year can be copied forward to the next year (build year).

- 1. In the **School** top tab, click the **Setup** side tab
- 2. Click the blue hyperlink of the school number ID.
- 3. In the **General** sub-top tab, use the **X** icon to delete the current value in the **Build Year Context > School year** field.
- 4. Click Save.
- 5. Use the **Q** icon to select *the next school year* from the pop-up menu. When selected, this value will show the *end* of the *next* school year.

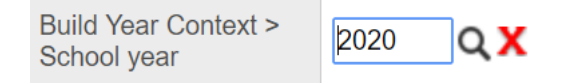

6. Click **Save**.

## <span id="page-7-1"></span>**4.0 Staff Lists and Staff Secondary School Associations**

- 1. In the **Staff** top tab, set the filter to **All Active Staff**.
- 2. Review the list and advise district support of staff who will be leaving your school, or of staff that will be required for next year, if known. *Note*: Some staff may have a different school name in the **School > Name** column. This means they are associated to more than one school.
- 3. In the **Options** menu, click **Rollover Staff Schools…** to ensure staff that are shared with other schools are available in the Build view (if needed for next year).

**Do NOT add or delete staff from this screen**. Let district staff know if adjustments need to be made for the next school year.

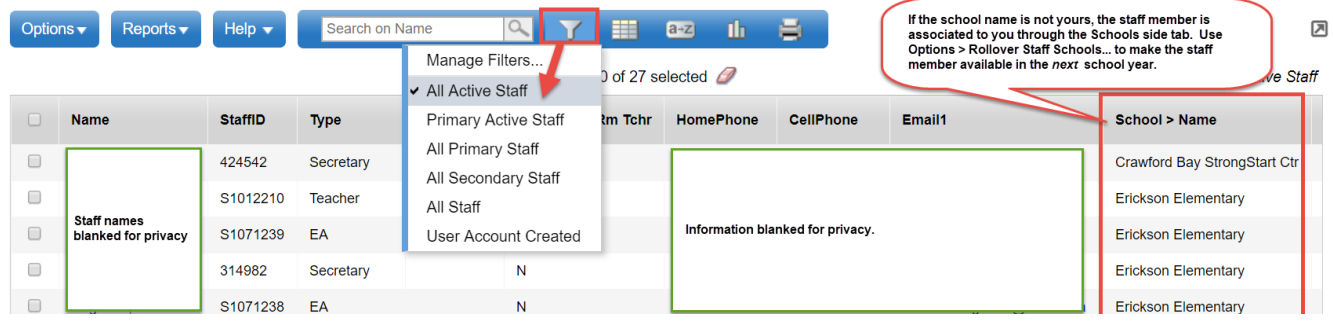

## <span id="page-8-0"></span>**5.0 School Course Catalogue**

- 1. In the **Schedule** top tab, click the **Courses** side tab.
- 2. Use the **interpretator of select the Build Year** filter. Note that the upper right corner should show the *next* school year. If it does not, go back and repeat the steps in *Set the School Build Year Context*.
- 3. In the **Options** menu, select **Copy Course Catalog**.

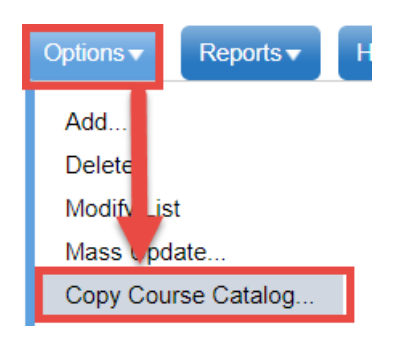

- 4. In the pop-up window:
	- a. **Copy from** = current school year
	- b. **Copy to** = next school year
	- c. **Courses selection** = Copy all.
	- d. Click **OK**.
- 5. Compare the number of courses in the **Current Year** filter and the **Build Year** filter to ensure all courses copied forward.

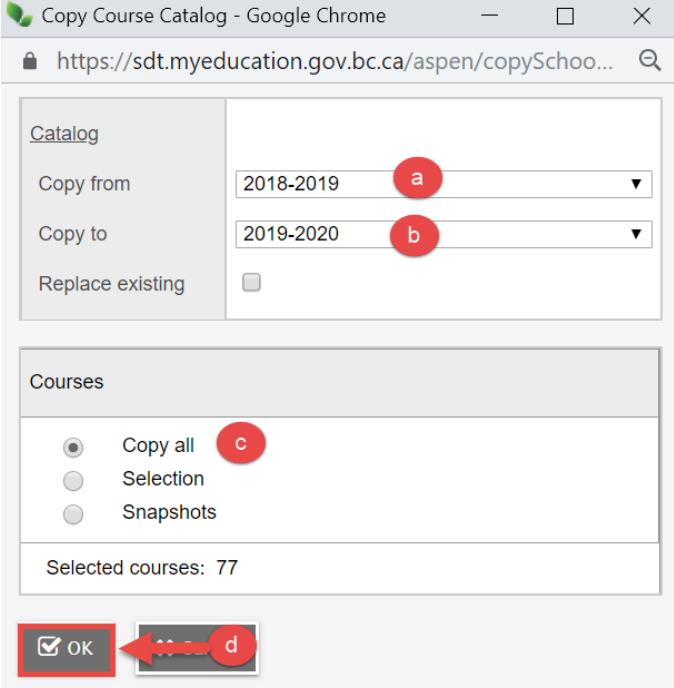

#### <span id="page-9-0"></span>**6.0 Rooms**

#### **School** view > **Schedule** top tab > **Rooms** side tab

Rooms in use in the current year schedule should not be removed. Rooms required for next year may be added.

- 1. In the **Options** menu, select **Add**.
	- a. **Number**: the room number
	- b. **Department, Type, Building and Location Code** will not be applicable to elementary scheduling.
	- c. **Max capacity**: This is the maximum capacity of the room by regulations. If students are loaded into classes through the build view, this should be set to a valid value (30).
	- d. **Include in scheduling:** This box must be checked in order for the room to be assigned to sections in the Build view.
- 2. Click **Save.**

## <span id="page-9-1"></span>**7.0 Create a Scenario**

Change view to the **Build** View

1. Click the **Scenario** top tab. *Ensure the school year beside the school name at the top represents the next school year*.

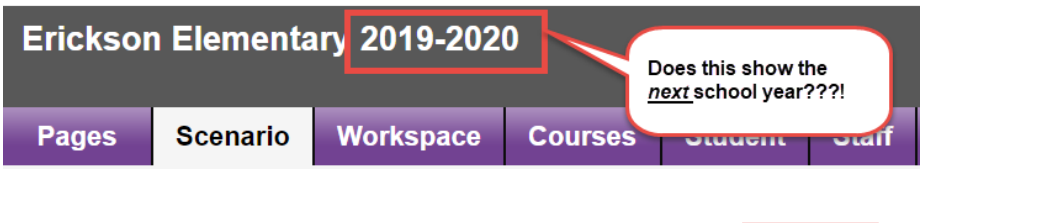

2. In the **Options** menu, select **Copy Active Schedule.**

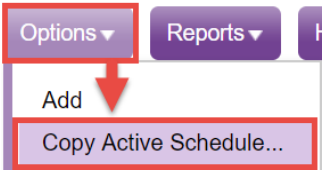

- 3. In the pop-up screen:
	- a. **New Scenario Name**: enter a name that represents the next school year. **Example**: **2019-2020 Schedule**.
	- b. **Master Schedule**: box must be checked.
	- c. Click **OK.** The system will ask for confirmation to create a new scenario. When the process is complete, a scenario will appear in the Build view.

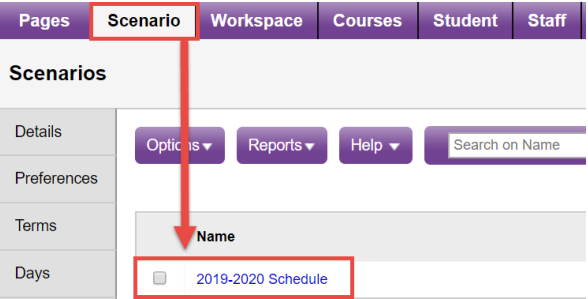

- 4. Click the blue hyperlink of the new scenario to confirm the details:
	- a. **Start Date**: Enter the first day of school for the *next* school year.
	- b. **End Date**: Enter the last day of school for the *next* school year.
	- c. **Schedule terms**: Should say **1/1** to represent that all courses are full-year. If this value is incorrect, see the *Adjusting the Schedule Structure* section of this document.
	- d. **Days per cycle**: Should be **1**. There is only one day in an elementary school schedule because students normally stay in the same classroom each day. If this value is incorrect, see the *Adjusting the Schedule Structure* section of this document.
	- e. **Periods per day**: Should be **1**. If this value is incorrect, see the *Adjusting the Schedule Structure* section of this document.

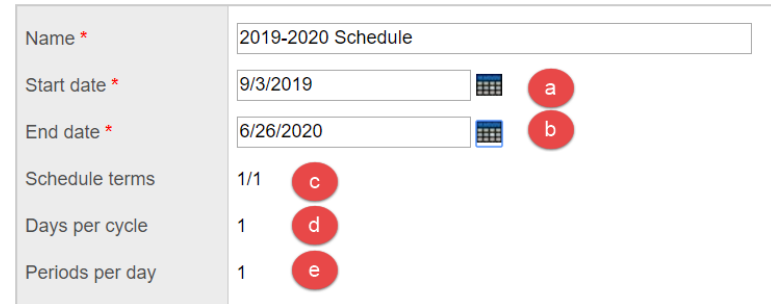

## <span id="page-10-0"></span>**8.0 Adjusting the Schedule Structure**

- 1. **Terms** side tab: One row should appear for **Full Year** term. Click on the blue hyperlink to view the details. If nothing appears on this screen, go to the **Options** menu and click **Add.**
	- a. **Code**: should be **FY**. This represents that all classes are offered in a full-year format.
	- b. **Name**: should be **Full Year**.
	- c. **Base terms per year**: must be set to **1**. Click the **Set** button.
	- d. **Term map**: Box must be checked.
	- e. **Set date:** click the button to present the date fields.
	- f. Set **Start** and **End** date fields to represent the start and end of the *next* school year.
	- g. **Grade term cover map:** this can be ignored at this time. It will need to be re-set in the new school year. Preferences
	- h. Click **Save**.

If other schedule terms are present, click into the detail of that schedule term and use **Options > Delete** to remove them.

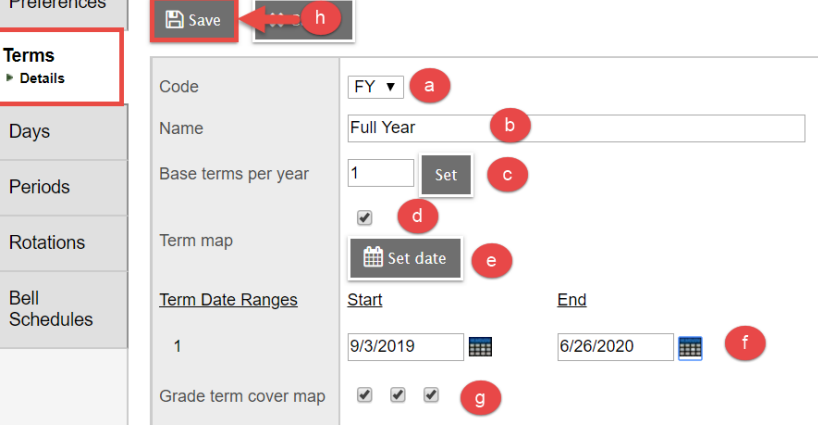

2. **Days** side tab: One day should appear.

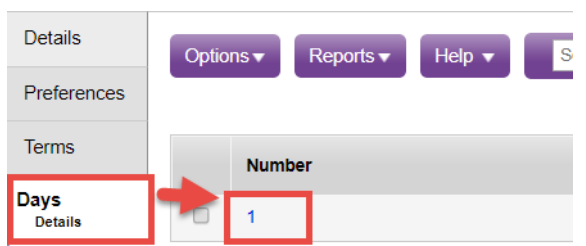

If a day does not appear, go to the **Options menu** and click **Add.** Populate the fields as follows and click **Save**.

- a. **Day count**: enter **1**.
- b. **Identifier:** enter **1**
- c. **Name:** enter **1**
- d. Click **Save**.

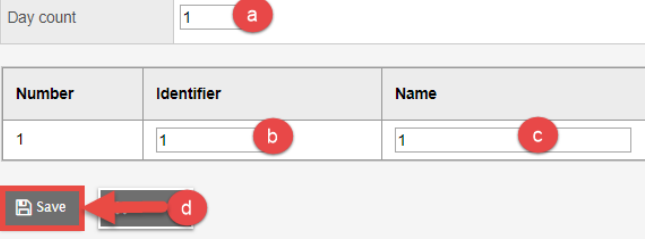

If multiple days appear that are not required, click the blue hyperlink for each day that is not required. In the **Options** menu, click **Delete**.

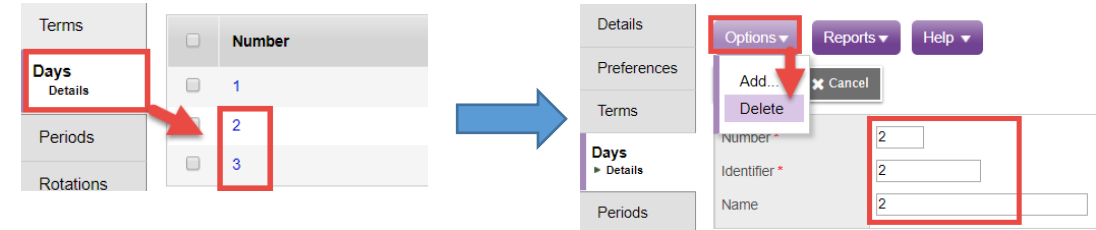

3. **Periods side tab:** One period should appear.

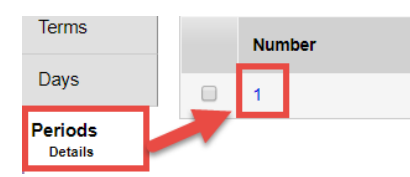

If a period does not appear, go to the **Options** menu and click **Add**. Populate the fields as follows and click **Save**.

- a. **Period count**: enter **1**.
- b. **Identifier:** enter **1**
- c. **Name:** enter **1**
- d. Click **Save**.

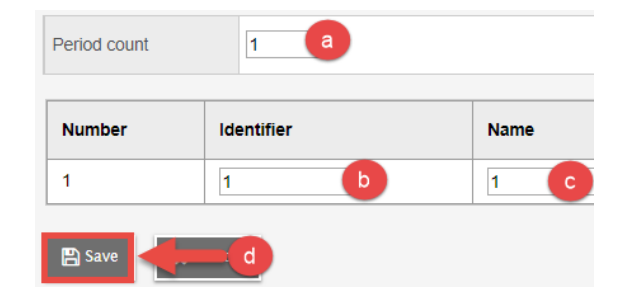

If multiple periods appear that are not required, click the blue hyperlink for each period that is not required. In the **Options** menu, click **Delete**.

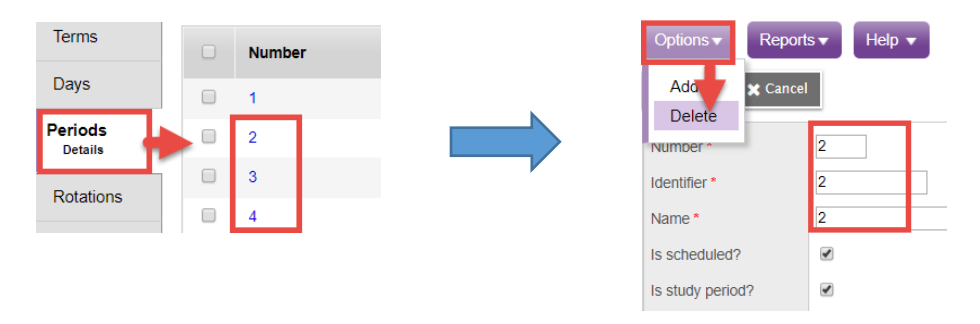

### <span id="page-12-0"></span>**9.0 Review Courses**

**Build** view > **Courses** top tab > Set field set to **Elementary Required Fields**

- 1. In the **Options** menu, click **Refresh**. This ensures all course changes for the build year are displayed.
- 2. Set the filter to **Include in Scheduling = N**. If any courses appear here that are needed for next year, use **Options > Modify** List to set the flag to Y.
- 3. Change the filter back to **Courses to Schedule.**
- 4. In the **Schd?** column, the value should be **Y** for all courses being used.
- 5. In the **EnrMax** column, set a value that represents the total number of students that can be in a section (class) for this course should be entered.

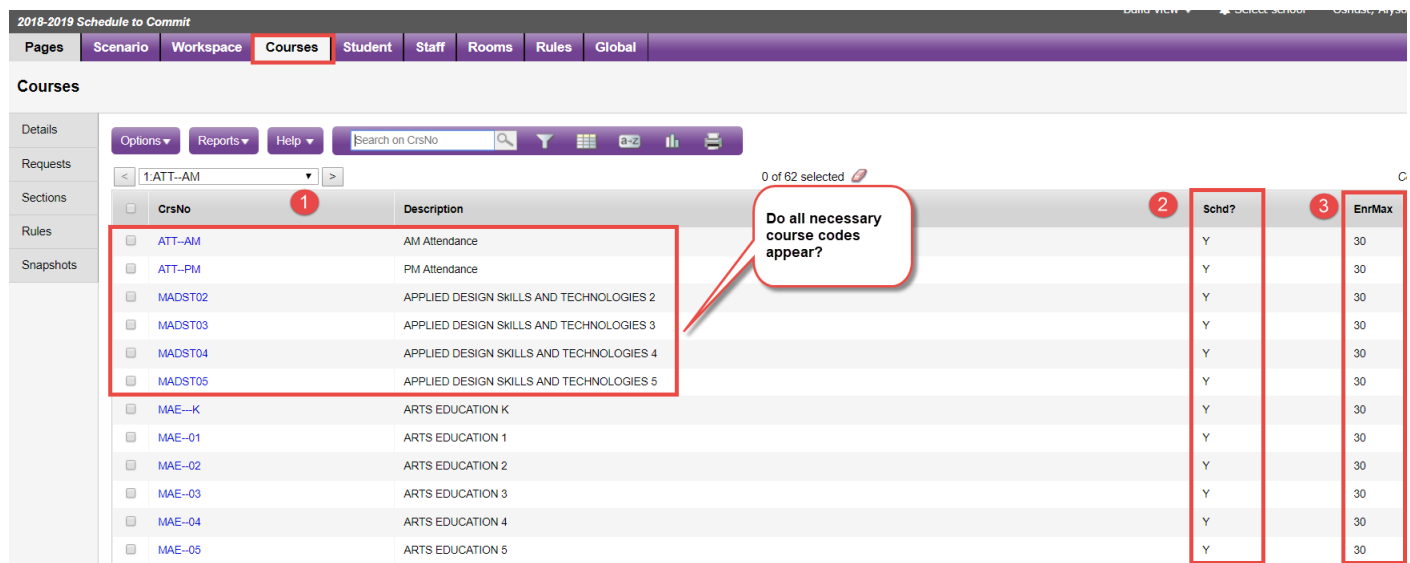

## <span id="page-13-0"></span>**10.0Review Students**

**Build** view > **Student** top tab > Set the field set to **Elem – with Hrm Info**

- 1. In the **Options** menu, click **Refresh**. Wait for the list to refresh with the most recent information.
- 2. Set the filter to **Include in Scheduling = N**. If any students appear here that are needed for next year, use **Options > Modify** List to set the flag to Y.
- 3. Change the filter back to **Students to Schedule.**
- 4. Review the student count and ensure necessary students appear in the list. Students who do not appear have not been assigned a next school value that matches this school.
	- If the student is currently in attendance at this school and is attending next year, go back to the school view and assign an appropriate next school value.
	- If the student is currently attending another school and is attending this school next year, contact the school the student is attending and request that the next school value be set to this school.
- 5. **NextHomeroom** column (optional): if known, a next year homeroom value can be assigned to each student that will transfer to the **Homeroom** field in the new year.

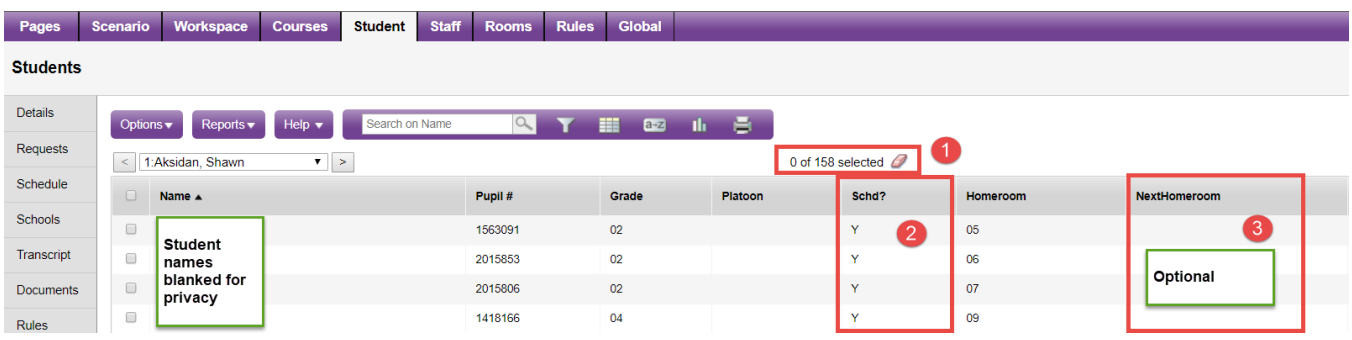

## <span id="page-13-1"></span>**11.0Review Staff**

**Build** view > **Staff** top tab > Set the filter to **Copy of Default Fields**

- 1. In the **Options** menu, click **Refresh**. Wait for the list to refresh with the most recent information.
- 2. Set the filter to **Include in Scheduling = N**. If any staff members appear here that are needed for next year, use **Options > Modify** List to set the flag to **Y**.
- 3. Change the filter back to **Staff to Schedule.**
- 4. Confirm necessary staff appear in the scenario. Contact district support if required staff do not appear. Note that staff leaving the school next year will continue to appear in this list.
- 5. **Schd**? column: Ensure that all staff who will be assigned to sections (classes) next year, have a **Y** in this column.

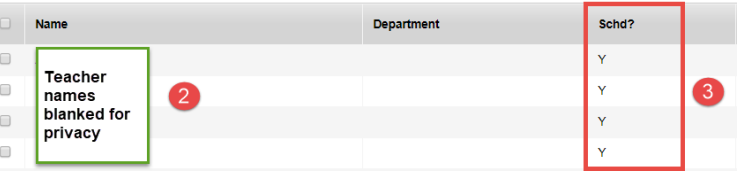

## <span id="page-14-0"></span>**12.0Review Workspace Section Details**

#### **Build** view > **Workspace** top tab > set field to **Elem – Section Detail**

When the active schedule was copied from the current year, all sections in the current master schedule were created for next year. Review these sections and add, delete, or modify their information as necessary.

- 1. **Primary Staff > Name**: Click the column header to sort by teacher name. Review the class assignments and modify if necessary.
- 2. **Schedule Term > Code**: Click the column header to filter any blanks to the top. All classes must have a schedule term code of **FY**.
- 3. **Platoon**: Click the column header to sort by platoon number. Check the platoon assignment for each teacher's section. Adjust, if necessary. If unknown, this can be set in the new school year.
- 4. **Max**: Click the column header to filter any blanks to the top. All classes should have a value that reflects the number of students permitted into the class.

*Tip*: Use the filter menu to reduce the list for easier viewing and modifying. For example, all sections of a particular grade or teacher.

#### **Useful filters**:

**Teacher Name Contains?**: Enter a portion of the teacher name to retrieve all sections with that teacher assigned.

**Grade = ?**: choose a grade level for a course to retrieve all sections for that course grade level.

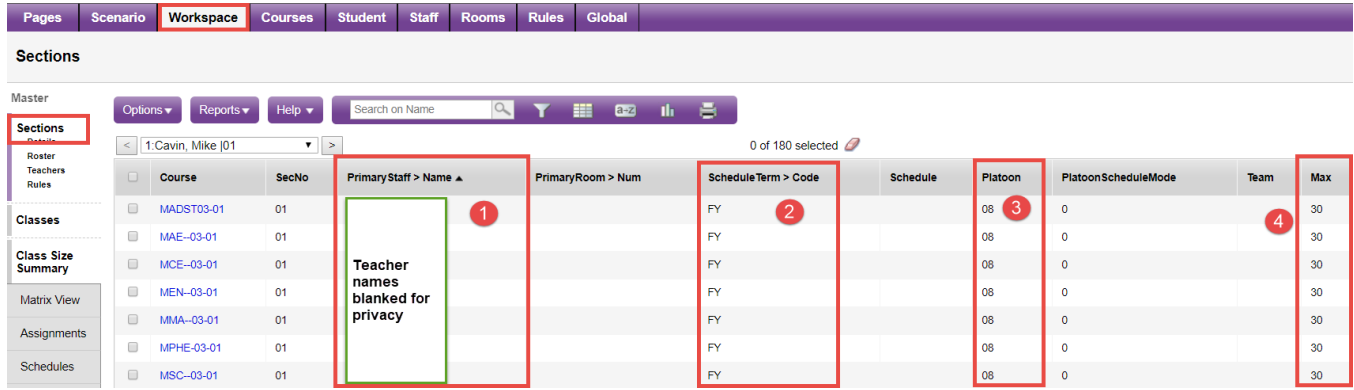

#### 8. The new sections will now appear in the workspace. Ensure the following fields are populated, at a minimum:

- a. Schedule term  $= FY$
- b. Max: enter number of students that can be in each section.

*E-sistance Software Services Ltd.*

# <span id="page-15-0"></span>**Appendix A: To Create Additional Sections for Courses**

As school enrollment is dynamic, sometimes an additional section is required for a grade level of courses. The steps below outline the easiest way to create these sections.

- 1. In the **Build** view, click the **Scenario** top tab.
- 2. Click the blue hyperlink to go into the detail of the scenario.
- 3. Click the **Courses** top tab.
- 4. Use the **interpretenant of select the Required Crs Fields** field set.
- 5. Use the **interelative is contract** Grade = ?
	- a. **School Course > Grade level**: enter the grade level of course that needs additional sections.
	- b. **Search based on**: leave at Courses to Schedule
	- c. Click **Submit**. The course list will now show all the course in the grade level selected.

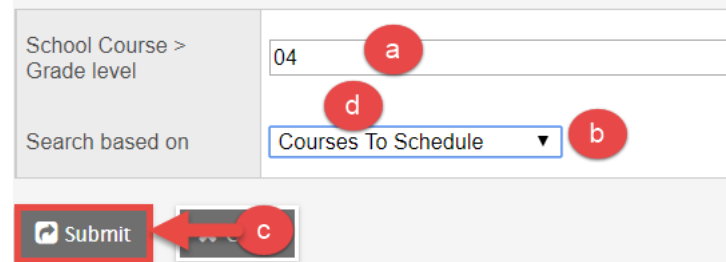

- 6. In the **Options** menu, select **Modify List**.
	- a. In the **Sections** column, click the **interest in the column** for editing.
	- b. Enter the number of sections needed into the box beside each course.

Remember to click the  $\mathbb S$  icon to save the changes!

- 7. Click the **Workspace** top tab.
	- a. In the **Options** menu, select **Initialize Sections…**
	- b. In the pop-up window, select the **Grade** option. This will generate a window from which the grade level can be selected.
	- c. Select the grade level of course that requires additional sections and click **OK.**
	- d. Click **OK** in the *Initialize Sections* window to start the process.
- $\Box$ Code  $\Box$  $01$ **Course Selections**  $\Box$  $02$ **All Courses**  $\bigcap$  $\Box$  $0<sup>3</sup>$  $\bigcirc$ Selection Department  $\bigcirc$  $04$ Grade level b  $\circledcirc$ Snapshot 05 Selected courses: 9 06  $\circ$  ]  $\mathbf{\mathbf{\mathbf{\mathsf{\mathsf{\mathsf{C}}}}}}$  OK  $08$  $09$  $10$ **X** Cancel

Initialize Sections - Google

A https://www.myeducati

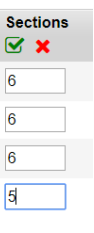

Search on Code

 $\alpha$ 

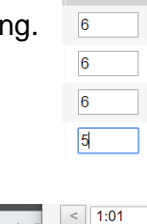